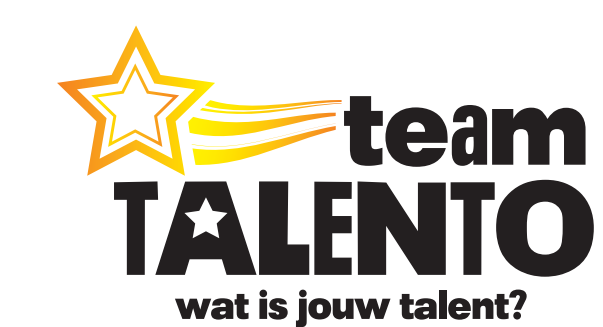

# **Team Talento gebruikershandleiding**

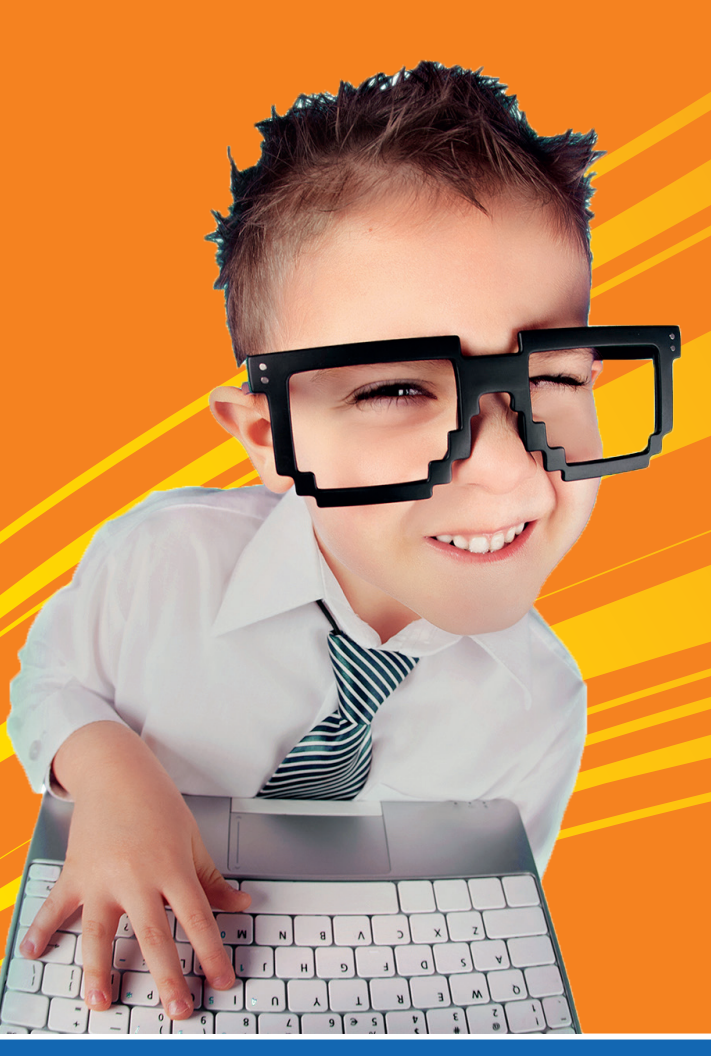

# **Snel aan de slag met Team Talento**

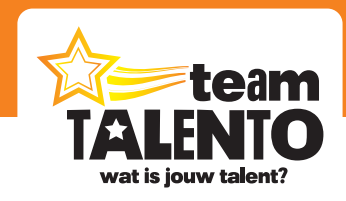

## **Inhoud**

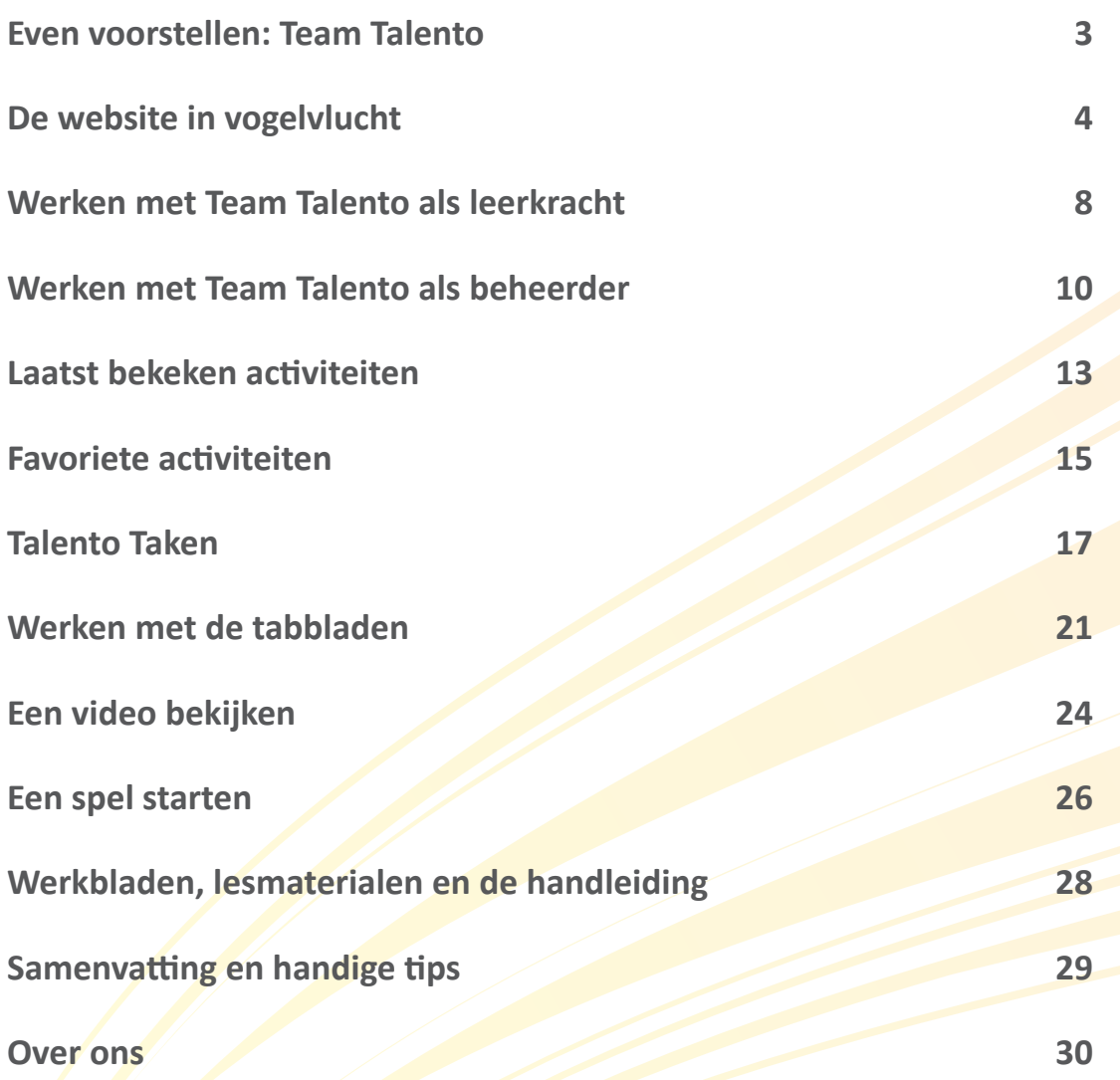

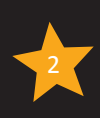

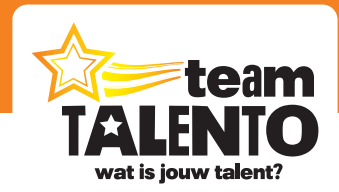

# **Even voorstellen: Team Talento**

#### Digitale vakleerkrachten, op zoek naar het talent van jouw leerlingen

Team Talento is een online platform waar digitale vakleerkrachten hun kennis middels workshops kunnen delen met leerlingen van de basisschool. Je vindt honderden video's, energizers en spelletjes verdeeld over verschillende talentgebieden. Een talentgebied vult de standaard vakgebieden aan en zorgt voor een plezierige verbreding van de (culturele) lesstof.

In deze brochure laten we zien hoe je om kunt gaan met de website van Team Talento.

#### **Cultuureducatie**

Cultuureducatie is een belangrijke stap in de ontwikkeling van alle kinderen. Goed cultuuronderwijs daagt leerlingen uit om een creatieve, onderzoekende houding te ontwikkelen. Die heb je nodig in deze tijd, waarin het steeds belangrijker wordt dat je kennis kunt combineren, kunt samenwerken en oplossingen voor nieuwe problemen kunt vinden. Team Talento hoopt daar een steentje aan bij te kunnen dragen en is eenvoudig in te passen in het cultuuronderwijs van jouw school.

#### **Wat is jouw talent?**

We zijn op zoek naar het talent van de leerlingen. Dit mag je lekker breed zien, we willen leerlingen vooral in aanraking laten komen met activiteiten buiten de reguliere schoolvakken om. Plezier in het volgen van onze workshops en activiteiten staat voorop, maar door de professionele aanpak willen we de leerlingen ook een gedegen basiskennis laten opdoen. En wellicht vindt een leerling het talentgebied na het volgen van de workshops zó leuk, dat hij of zij daar zelf verder mee wil gaan. Wellicht heeft deze leerling dan echt wel aanleg en talent voor dit specifieke onderdeel!

#### **En nu aan de slag!**

Met de vele workshops op het gebied van o.a. theater, dans, toneel, muziek en creatief taalgebruik haal je op een eenvoudige en voordelige manier professionals in huis die nagenoeg zelfstandig met jouw leerlingen aan de slag gaan. Lees in deze brochure alles over de werking van onze website en zie hoe je binnen een paar tellen start met een van onze workshops.

We wensen je veel plezier toe met Team Talento!

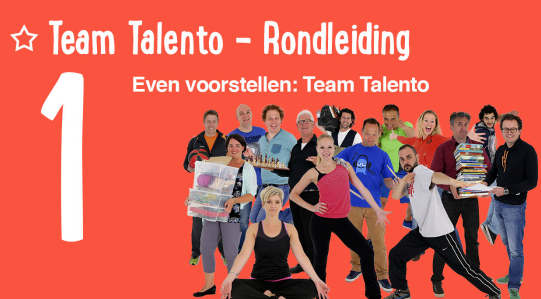

Bij de meeste hoofdstukken van deze brochure hoort een instructievideo. Bekijk op onze website video 1 van de workshop "Team Talento – Rondleiding". Ga naar https://www.teamtalento.nl/ondersteuning

### **Team Talento gebruikershandleiding**

**Wij maken een succes van jouw creatieve les!**

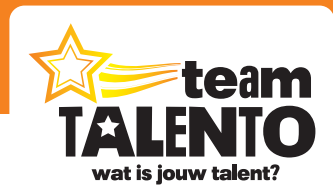

# **De website in vogelvlucht**

#### Snel kennismaken met de onderdelen van de website

Ga naar https://www.teamtalento.nl en log (rechtsboven) in met je e-mailadres en je wachtwoord. Deze gebruikershandleiding gaat er vanuit dat je ingelogd bent. Alleen op die manier kan je van alle mogelijkheden van Team Talento gebruikmaken.

De website bestaat in feite uit drie onderdelen:

- De hoofdpagina van Team Talento, met daarop een overzicht van de activiteiten.
- De tabbladen voor de talentgebieden, met daarop de video's en workshops.
- De strook bovenin met knoppen naar informatie en ondersteuning.

In dit hoofdstuk bekijken we even snel alle mogelijkheden van onze website.

#### **Inloggen**

Log altijd in op onze website met je eigen account. Je kunt namelijk de inhoud van de website aanpassen aan wat je nodig hebt in jouw groep. Na het inloggen staan dan de workshops klaar die jij wilt gaan gebruiken. De website houdt ook bij waar je gebleven was, zodat je direct verder kunt gaan.

Je logt in met je e-mailadres en je wachtwoord. Als je je wachtwoord niet meer weet, kun je eenvoudig een nieuw wachtwoord aanvragen. Klik dan (rechtsboven) op "inloggen" en kies voor "wachtwoord vergeten".

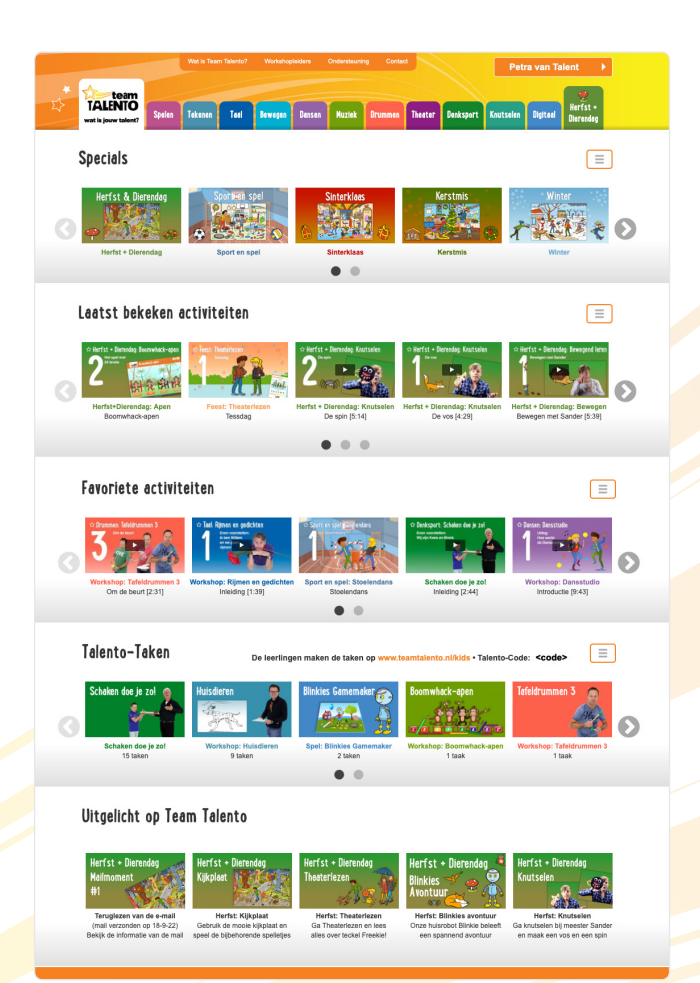

#### **De hoofdpagina van Team Talento**

De hoofdpagina is de verzamelplaats van activiteiten die jij onderneemt op onze website. Achtereenvolgens zie je op deze hoofdpagina:

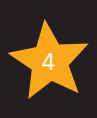

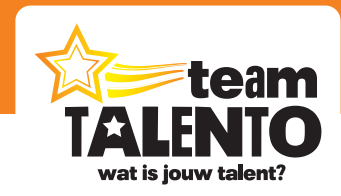

#### **De tabbladen**

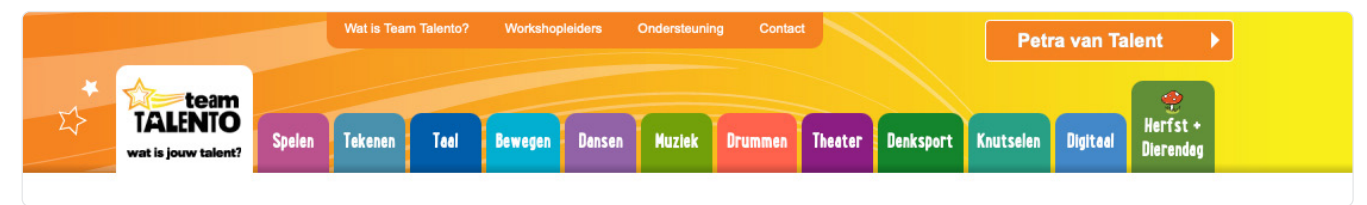

Bovenaan de hoofdpagina zie je de strook met tabbladen. Ieder tabblad vertegenwoordigt een "talentgebied" en bevat workshops, video's, spelletjes en werkbladen. Klik op een tabblad en verken de inhoud van zo'n talentgebied. Op een tabblad start je de workshop van jouw keuze op. Je keert weer terug naar de hoofdpagina door te klikken op het grote, witte tabblad met "Team Talento".

#### **Specials**

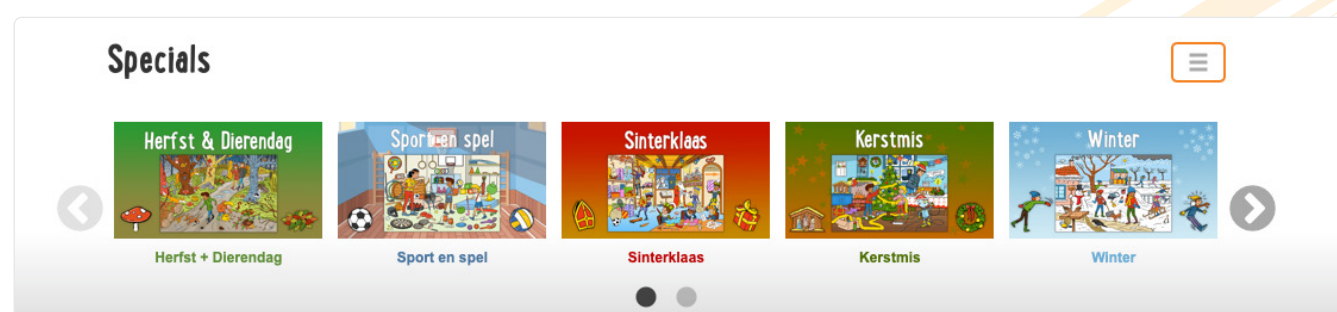

Werk thematisch met een van de vele specials van Team Talento. Binnen een special vind je een flinke verzameling workshops, spelletjes en energizers. Ideaal om telkens wekenlang heel uitgebreid te kunnen gebruiken. Met alleen al het volgen van onze specials kan je door het gehele schooljaar heen je eigen creatieve en culturele lessen flink vormgeven.

#### **Laatst bekeken activiteiten**

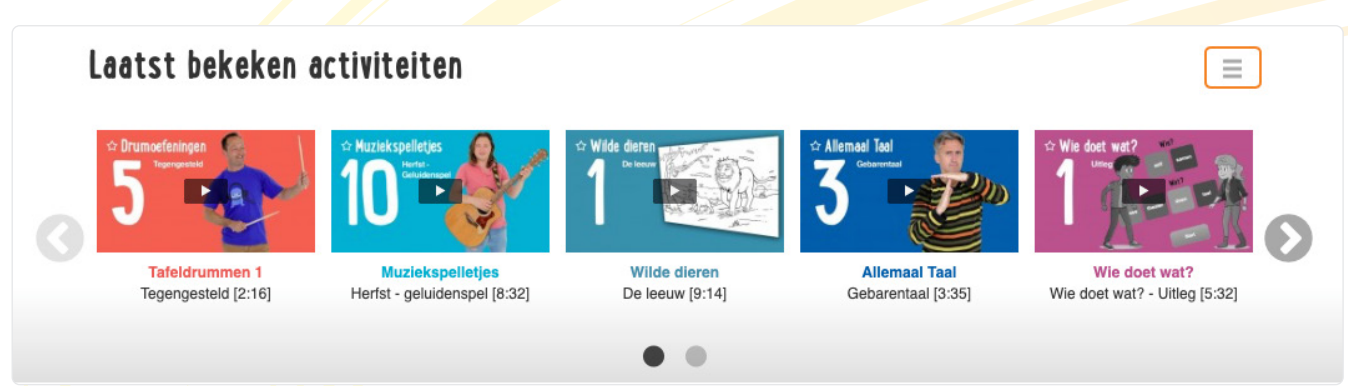

De website houdt bij welke video's en spellen je gebruikt hebt. In de strook "laatst bekeken activiteiten" vind je deze dan terug. Klik erop en je springt gelijk door naar het juiste tabblad, de juiste workshop én de video waar je gebleven was.

### **Team Talento gebruikershandleiding**

**Wij maken een succes van jouw creatieve les!**

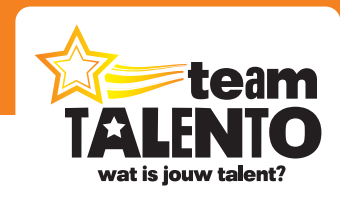

#### **Favoriete activiteiten**

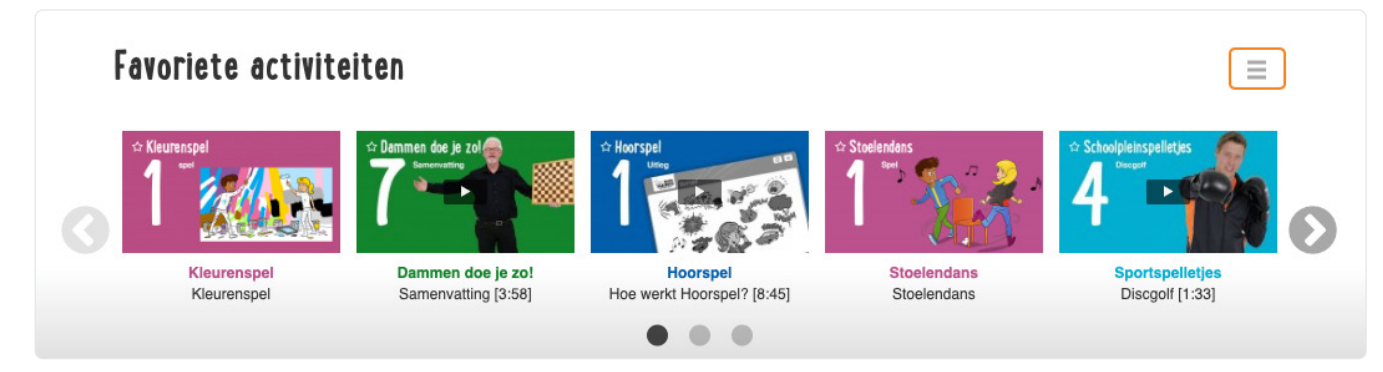

Video's en spellen die je leuk vindt en vaker wilt gebruiken, kan je overal op de website als "favoriet" markeren. Ze staan dan altijd direct voor je klaar. Ook nu kan je er naar toespringen door op zo'n favoriet te klikken.

#### **Talento-Taken**

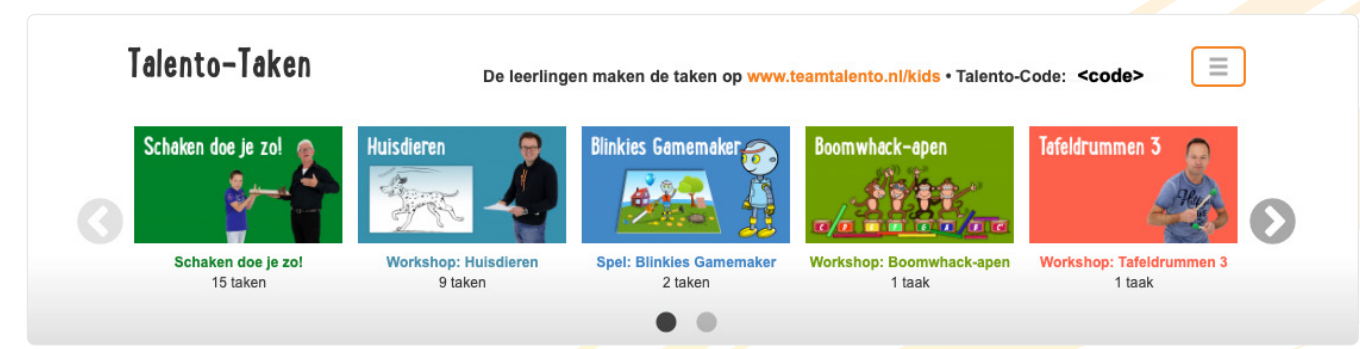

De meeste workshops volg je klassikaal via het digibord. Maar je kunt ook video's, spelletjes en zelfs complete workshop zelfstandig laten verwerken door je leerlingen. Ze kunnen dan zelf op een tablet, computer of laptop verder werken met deze workshop. Dat kan op school en zelfs ook thuis. In de strook "Talento-Taken" zie je bij welke workshops je een of meerdere lessen als "Talento-Taak" hebt ingesteld.

#### **Uitgelicht op Team Talento**

### Uitgelicht op Team Talento

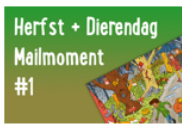

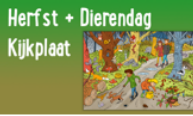

Teruglezen van de e-mail (mail verzonden op 18-9-22) Bekijk de informatie van de mail speel de bijbehorende spelletjes

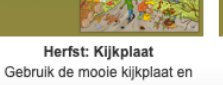

Herfst: Theaterlezen Ga Theaterlezen en lees alles over teckel Freekie

Herfst + Dierendag

**Theaterlezen** 

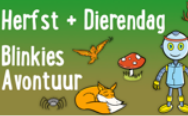

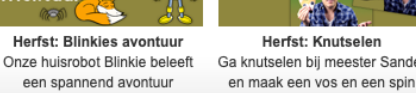

Herfst: Knutselen Ga knutselen bij meester Sander

Herfst + Dierendag

Knutselen

Regelmatig ontvang je van Team Talento een e-mail met handige tips en voorbeeldlessen die je zo kunt gebruiken. Heb je de mail gemist? Geen probleem … in de strook "Uitgelicht" vind je altijd een link terug naar de laatste mail. Tevens vind je hier de voorbeeldlessen van deze mail. Je kunt ze dan direct opstarten.

### **Team Talento gebruikershandleiding**

**Wij maken een succes van jouw creatieve les!**

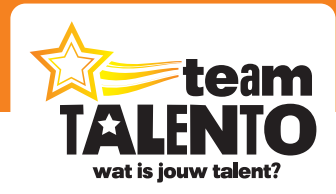

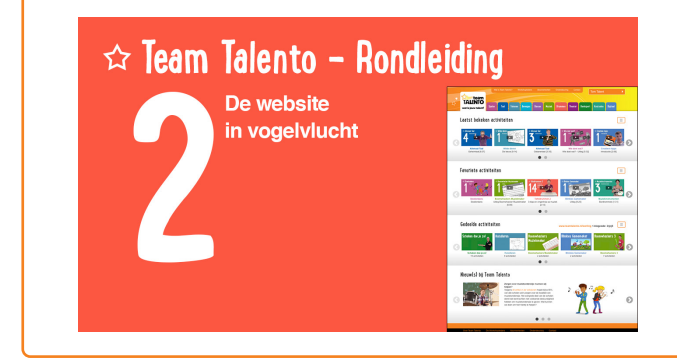

Bekijk op onze website video 2 van de workshop "Team Talento – Rondleiding". Ga naar https://www.teamtalento.nl/ondersteuning

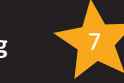

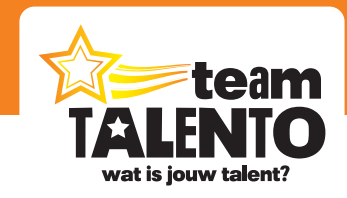

# **Werken met Team Talento als leerkracht**

#### Inloggen en opstarten

Door slim gebruik te maken van de mogelijkheden kan je onze website aanpassen aan jouw wensen en jouw manier van werken. Zodoende kan iedere collega in feite met zijn eigen Team Talento werken. Je moet dan wel ingelogd zijn op onze website. Pas dan weten wij wie op dat moment de gebruiker is en kunnen we je verder helpen.

#### **Wie is een leerkracht?**

Uiteraard de man/vrouw die voor de klas staat en lesgeeft aan een groep leerlingen. Maar we nemen het begrip "leerkracht" iets breder, want de informatie van dit hoofdstuk is van belang voor:

- De leerkracht van een school met een schoolabonnement.
- De leerkracht die voor zichzelf een abonnement heeft besteld.

#### **Inloggegevens**

Ga naar **teamtalento.nl** en log in door rechtsboven op het oranje vak "Inloggen" te klikken. Vul daar je e-mailadres en je wachtwoord in en klik op de knop "Inloggen".

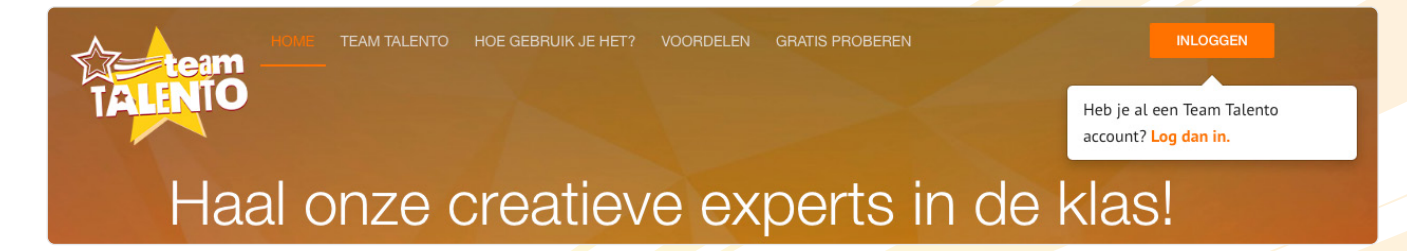

Direct daarna zal de website van Team Talento zich aanpassen aan de nieuwe situatie. Je bent ingelogd (je naam staat nu ook rechtsboven in beeld) en je kan nu in principe alle workshops gaan gebruiken.

#### **Mijn profiel**

Klik rechtsboven op jouw naam. In ons voorbeeld is de gebruiker een vrouw, genaamd "Petra van Talent". Je kunt nu kiezen uit twee opties. Middels "Uitloggen" stap je uit de klaargezette omgeving van Team Talento, zodat een andere gebruiker kan gaan inloggen. We kiezen nu echter voor "Mijn profiel".

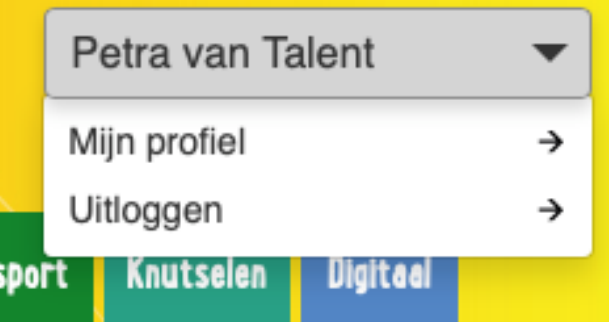

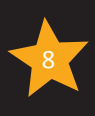

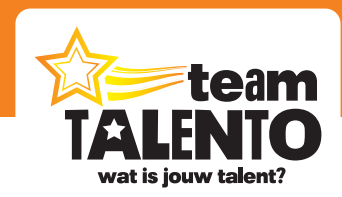

Je komt in een nieuw scherm, in het tabblad "Mijn profiel". Controleer daar of alle gegevens correct zijn en pas het eventueel aan. Wijzig ook – als je dat wilt - even je wachtwoord.

Verlaat "Mijn profiel" door op het grote witte tabblad met "Team Talento" te klikken. Zo kom je tevens op de belangrijkste pagina; de pagina die bijhoudt met welke activiteiten jij bezig bent binnen Team Talento.

#### **Voordelen van het werken met je eigen account**

Door in te loggen met je eigen account, kan je direct gebruikmaken van de volgende mogelijkheden:

- De hoofdpagina houdt bij welke video's je al bekeken hebt, wat je favoriete onderdelen zijn en welke oefenstof je door je leerlingen zelfstandig wilt laten verwerken.
- Je kunt de tabbladen indelen zoals jij het wilt; bepaal welke workshops je wel en niet wilt gaan gebruiken.
- Bij diverse onderdelen houdt onze website de inbreng van jouw leerlingen bij.

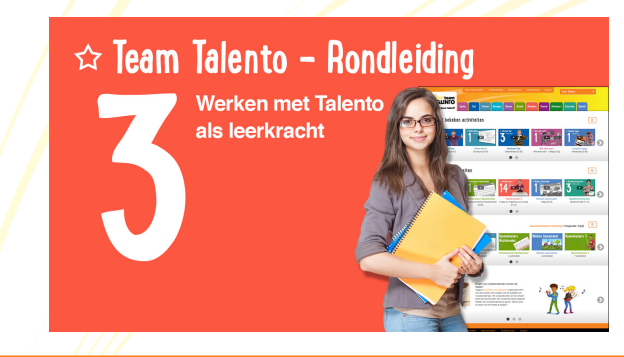

Bekijk op onze website video 3 van de workshop "Team Talento – Rondleiding". Ga naar https://www.teamtalento.nl/ondersteuning

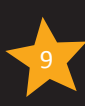

### **Team Talento gebruikershandleiding**

**Wij maken een succes van jouw creatieve les!**

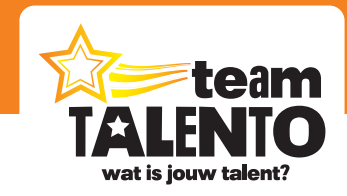

# **Werken met Team Talento als beheerder**

#### Inloggen en opstarten

Heeft jouw school een schoolabonnement en ben jij de **beheerder** van Team Talento? Dan is deze informatie voor jou van belang.

#### **Wie is de beheerder?**

Heel eenvoudig; dat is in eerste instantie de aanvrager van het **schoolabonnement**. Vanaf dat moment sta jij in ons systeem als onze contactpersoon vermeld en heb je van ons een e-mail gekregen met een persoonlijke inlogcode. Jij bent dan gelijk de beheerder van Team Talento voor jouw school geworden en je kunt o.a. accounts voor alle collega's aanmaken.

#### **Inloggegevens**

Ga naar **teamtalento.nl** en log in door rechtsboven op het oranje vak "Inloggen" te klikken. Vul daar je e-mailadres en je wachtwoord in en klik op de knop "Inloggen".

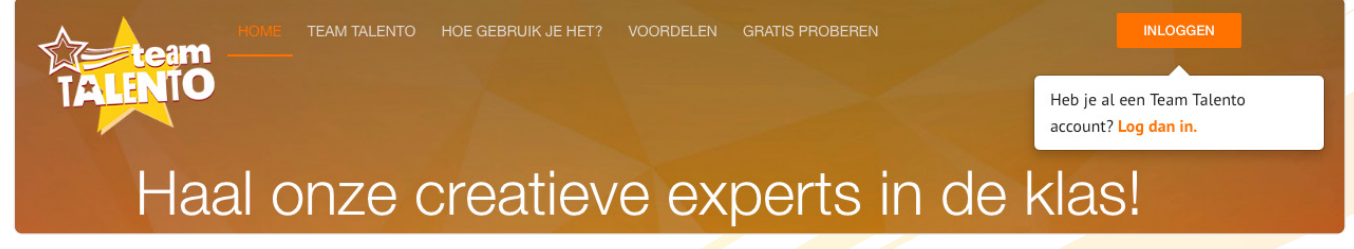

Direct daarna zal de website van Team Talento zich aanpassen aan de nieuwe situatie. Je bent ingelogd (je naam staat nu ook rechtsboven in beeld) en je kan nu in principe alle workshops gaan gebruiken. Want of je nu beheerder of gebruiker bent, het werken met de website is voor iedereen hetzelfde.

#### **Mijn profiel**

Klik rechtsboven op jouw naam. In ons voorbeeld is de beheerder een man, genaamd "Tinus Talent". Ook nu kan je kiezen uit twee opties. Middels "Uitloggen" stap je uit de klaargezette omgeving van Team Talento, zodat een andere gebruiker kan gaan inloggen. We kiezen nu echter even voor "Mijn profiel".

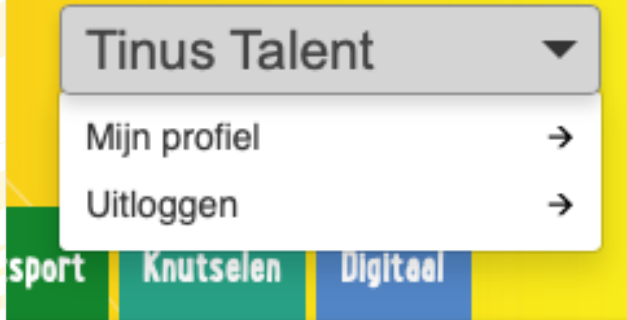

Je komt in een nieuw scherm, in het tabblad "Mijn profiel". Controleer daar of alle gegevens correct zijn, pas het eventueel aan. Wijzig ook gelijk even je wachtwoord.

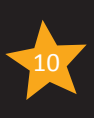

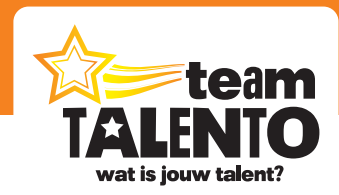

#### **Mijn abonnementen**

Op het tabblad "Mijn abonnementen" zie je welk abonnement er nu actief is voor jouw school. Je ziet daarbij de prijs, de start- en afloopdatum. Het abonnement wordt altijd automatisch verlengd. Je krijgt uiteraard ruimschoots voor de afloopdatum van ons een berichtje omtrent het verlengen van je abonnement. Mocht je dan willen stoppen, kan dat altijd. Een abonnement tussentijds opzeggen kan ook. De automatische verlenging stopt dan, je kunt natuurlijk nog wel tot de vervaldatum met Team Talento blijven werken.

#### **Gebruikers beheren**

Het belangrijkste onderdeel van jouw profiel … het aanmaken en beheren van de accounts van jouw collega's. Klik rechtsboven op jouw naam en kies voor "Gebruikers beheren". Je komt dan terecht op het grijze tabblad met dezelfde naam.

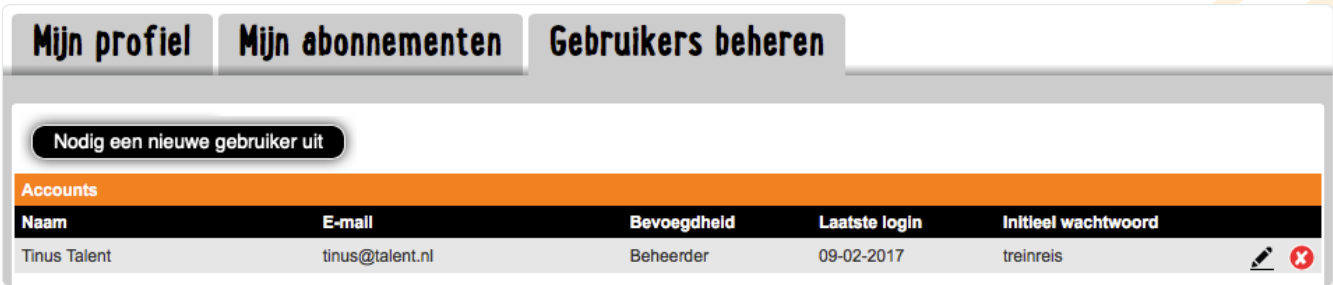

Hier zie je in eerste instantie alleen jouw gegevens staan. Je ziet ook dat jouw bevoegdheid "beheerder" is. Zolang er geen andere accounts zijn toegevoegd, kan je jouw account ook niet verwijderen en kan je je bevoegdheid ook niet aanpassen. Logisch, want er moet altijd één persoon zijn die Team Talento kan instellen voor de collega's.

#### **Een account toevoegen**

Klik op de zwarte knop "Nodig een nieuwe gebruiker uit". Vul de gegevens van deze nieuwe gebruiker (jouw collega) in. Klik dan op de knop "Uitnodigen". Jouw collega ontvangt nu een mail met een uitnodiging om een account aan te maken op onze website. Vanaf dat moment kan deze collega ook met Team Talento gaan werken. Voer op deze manier al jouw collega's in.

#### Mijn abonnementen Gebruikers beheren Mijn profiel Nodig een nieuwe gebruiker uit **Naam** E-mail **Bevoegdheid Laatste logir Initieel wachtwoord Tinus Talent** tinus@talent.nl **Beheerder** 09-02-2017 treinreis ◢  $\angle$  0 Petra van Talent petra@talent.nl Gebruiker n.v.t. sleepboot **Ben Talent** ben@talent.nl Gebruiker  $n.v.t.$ sleepboot

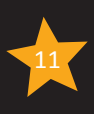

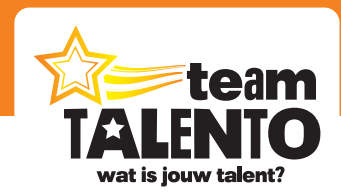

In dit scherm heb je dus een goed overzicht van alle accounts. Je kunt ook gelijk zien wanneer een collega voor het laatst heeft ingelogd. Als dat nog niet is gebeurd, staat er "n.v.t.". Je kunt accounts hier ook weer eenvoudig verwijderen.

#### **Samengevat**

De beheerder maakt de accounts aan voor alle collega's op school. De beheerder is tevens voor ons de contactpersoon. De beheerder kan op dezelfde manier met Team Talento werken als zijn/haar collega's.

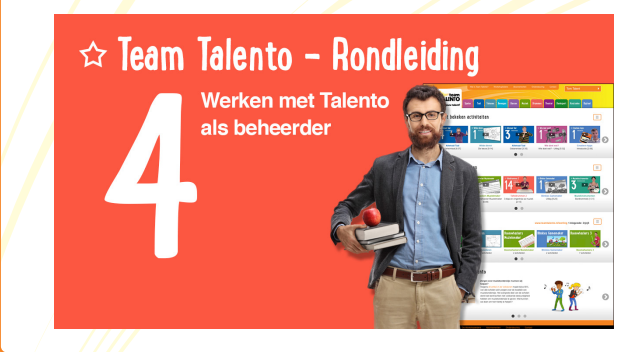

Bekijk op onze website video 4 van de workshop "Team Talento – Rondleiding". Ga naar https://www.teamtalento.nl/ondersteuning

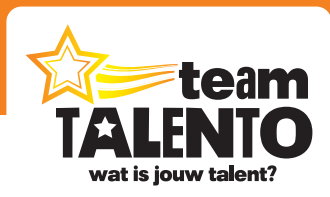

# **Laatst bekeken activiteiten**

#### Snel doorgaan met waar je gebleven was

Of je nu beheerder of leerkracht bent, met de betaalde versie of met een proefabonnement werkt, na het inloggen werkt Team Talento voor iedereen op dezelfde manier! Maar omdat je ingelogd bent, weet onze website wel wie je bent. Het houdt je activiteiten bij en zet de juiste workshops en video's voor je klaar.

In dit hoofdstuk en de twee volgende hoofdstukken kijken we wat uitgebreider naar de belangrijkste elementen van de hoofdpagina van de website.

De hoofdpagina kan je altijd bereiken door op het grote, witte tabblad "Team Talento" te klikken.

Op deze hoofdpagina vind je als eerste de strook "Specials" staan. Deze Specials worden apart besproken in de handleiding "Snel aan de slag met de specials".

Onder de strook "Specials" zie je dan de strook "Laatst bekeken activiteiten" staan.

#### **Laatst bekeken activiteiten**

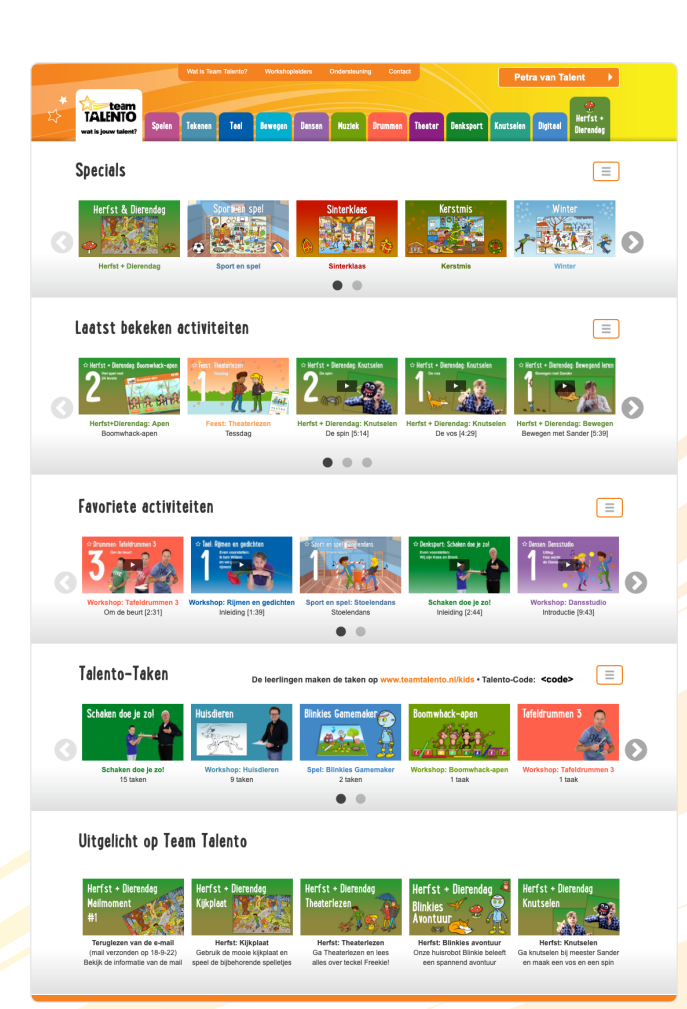

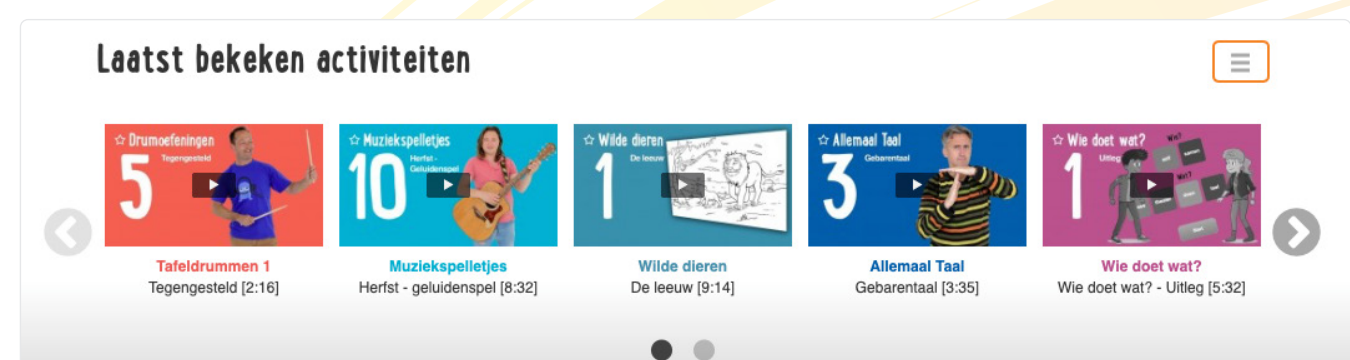

De website houdt bij welke video's en spellen je gebruikt hebt. Telkens wanneer je een nieuwe video opstart, zal deze video direct worden toegevoegd aan de strook. Het is daar dan eigenlijk een snelkoppeling geworden; klik erop en je springt gelijk door naar het juiste tabblad, de juiste workshop én de video waar je gebleven was.

De strook kan maximaal 15 activiteiten bevatten. Oudere activiteiten verdwijnen automatisch.

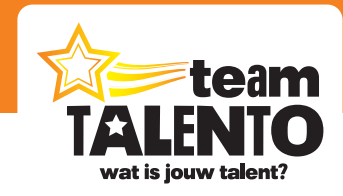

 $\equiv$ 

#### **De strook aanpassen**

### Laatst bekeken activiteiten

Aan de rechterkant van de strook zie je de menuknop. Klik erop en je ziet dan twee knoppen:

- Instellingen
- **Ondersteuning**

De knop "**Ondersteuning**" verwijst naar een video met uitleg over de strook "laatst bekeken activiteiten".

De knop "**Instellingen**" gebruik je om één of meerdere activiteiten uit de strook te verwijderen. Klik gewoon op het kruisje voor de getoonde activiteit.

Uiteraard kan je zo'n video of spel altijd zelf weer opstarten via het tabblad waar deze video zich bevindt. En dan zal hij ook weer toegevoegd worden aan de strook "laatst bekeken activiteiten".

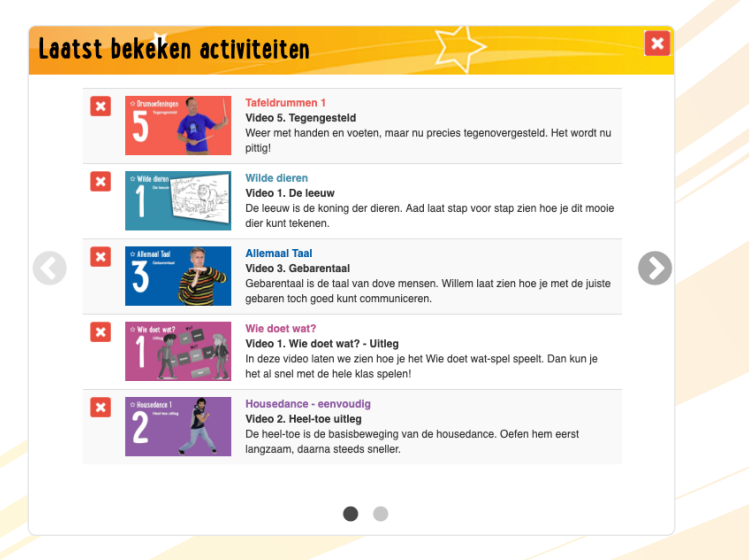

Gebruik de strook "Laatst bekeken activiteiten" om snel toegang te krijgen tot de workshop en de video waarmee je bezig was.

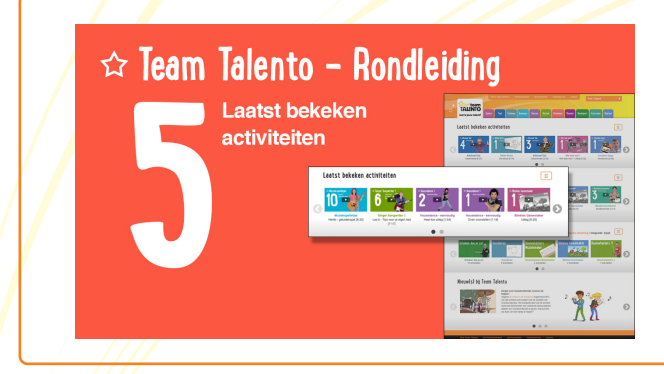

Bekijk op onze website video 5 van de workshop "Team Talento – Rondleiding". Ga naar https://www.teamtalento.nl/ondersteuning

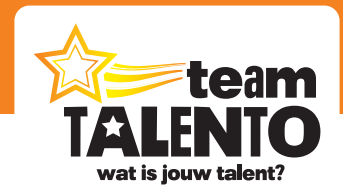

### **Favoriete activiteiten**

#### Snel toegang tot de activiteiten die je vaker wilt gebruiken

Op de hoofdpagina vind je de strook "Favoriete activiteiten".

#### **Favoriete activiteiten**

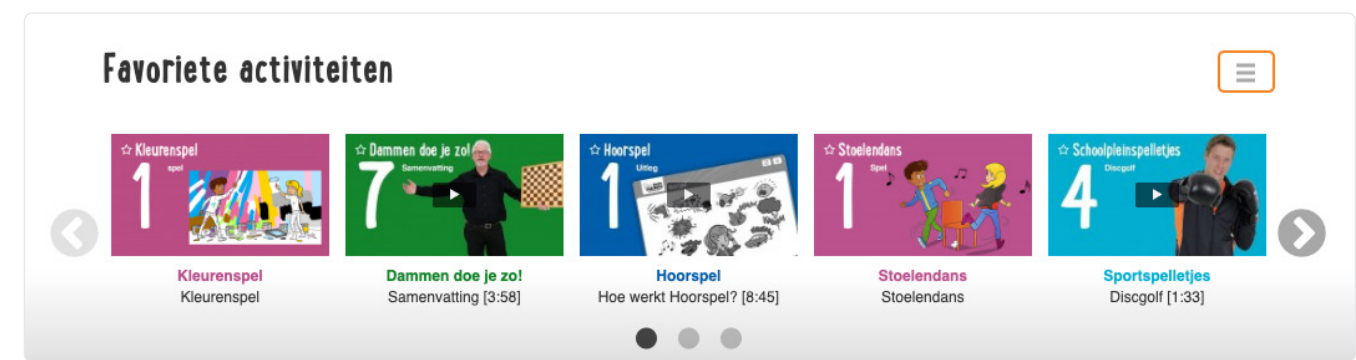

Deze strook vul je zelf. Als je een bepaalde video of spel wat vaker in wilt zetten, kan je deze markeren als "favoriet". Hij komt dan automatisch in deze strook te staan. Het is daar dan eigenlijk een snelkoppeling geworden; klik erop en je springt gelijk door naar het juiste tabblad, de juiste workshop én de video die jij opnieuw wilt gaan gebruiken. Deze strook kent geen limiet en kan dus een onbeperkt aantal favorieten bevatten. De omvang daarvan bepaal je zelf.

#### **De strook aanpassen**

### **Favoriete activiteiten**

Aan de rechterkant van de strook zie je de menuknop. Klik erop en je ziet dan twee knoppen:

- Instellingen
- Ondersteuning

De knop "**Ondersteuning**" verwijst naar een video met uitleg over de strook "Favoriete activiteiten".

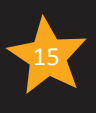

E.

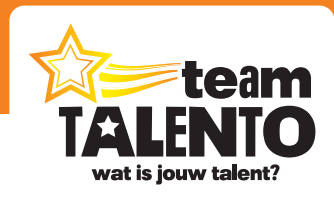

De knop "**Instellingen**" gebruik je om één of meerdere Favorieten uit de strook te verwijderen. Klik gewoon op het kruisje voor de getoonde activiteit.

Uiteraard kan je zo'n video of spel altijd zelf weer opstarten via het tabblad waar deze video zich bevindt. En je kunt 'm dan altijd ook weer als Favoriet markeren. Hij zal dan weer getoond worden in deze strook.

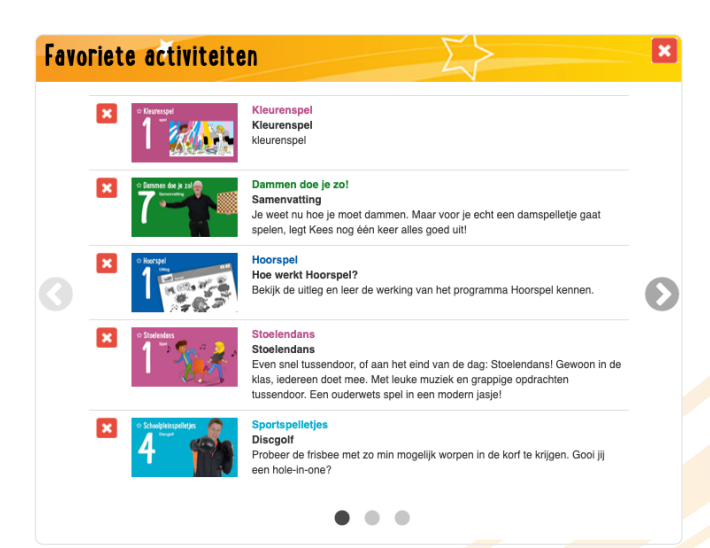

#### **Een video of spel als Favoriet markeren**

Als je een video (of spel) gekozen hebt op een van de tabbladen, dan zie je aan de rechterkant van deze video een viertal knoppen. Klik daar op de knop "Favoriet" en deze video wordt toegevoegd aan de strook op de hoofdpagina. Klik je nogmaals op deze knop, dan zal deze Favoriet weer verwijderd worden.

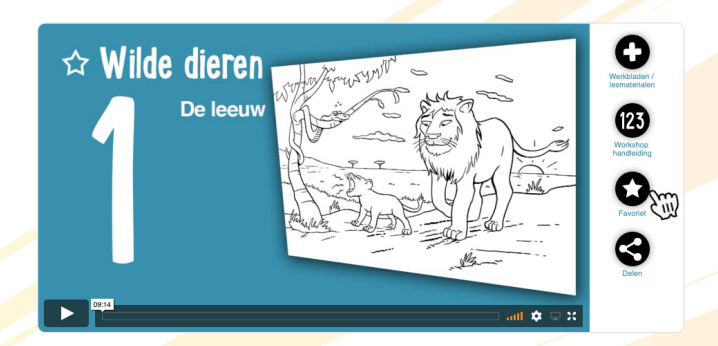

Gebruik de strook "Favoriete activiteiten" om snel toegang te krijgen tot de video's en spellen die je vaker wilt gebruiken. Zo hoef je niet meer handmatig deze video's op te zoeken via de tabbladen bovenin het scherm.

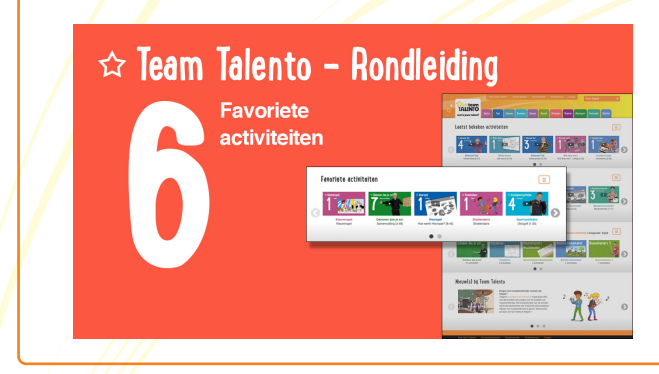

Bekijk op onze website video 6 van de workshop "Team Talento – Rondleiding". Ga naar https://www.teamtalento.nl/ondersteuning

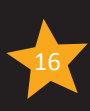

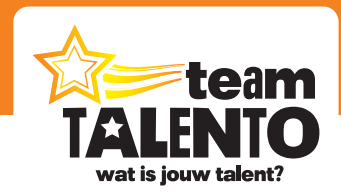

## **Talento-Taken**

#### Laat je leerlingen zelfstandig verder oefenen

Op de hoofdpagina vind je de strook "Talento-Taken".

#### **Talento-Taken**

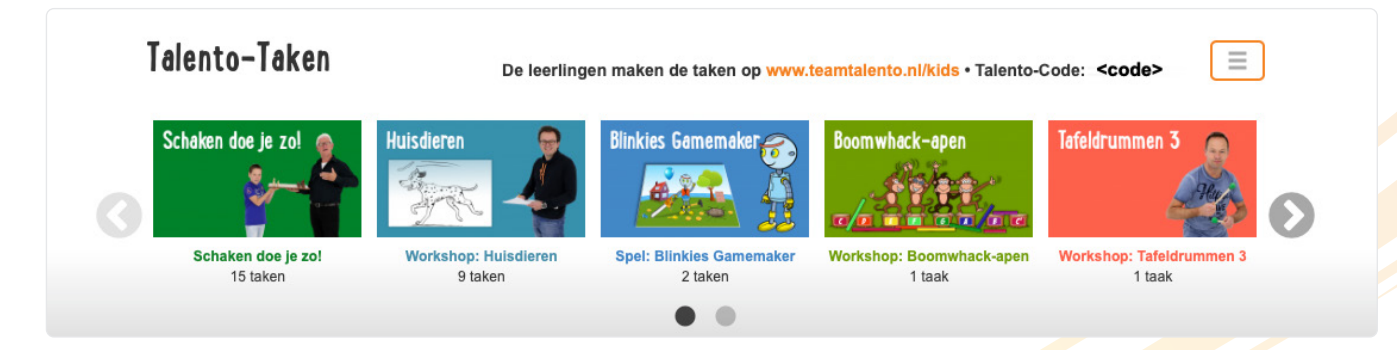

Sommige video's of complete workshops wil je delen met je leerlingen. Ze kunnen dan zelfstandig op een tablet, computer of laptop verder werken met deze workshop. Dat kan op school en zelfs ook thuis. In de strook "Talento-Taken" zie je bij welke workshops je een of meerdere lessen hebt gedeeld.

Deze strook vul je zelf. Als je een bepaalde workshop, video of spel zelfstandig wilt laten verwerken door jouw leerlingen, kan je deze markeren als "Talento-Taak". Hij komt dan automatisch in deze strook te staan.

Deze strook kent geen limiet en kan dus een onbeperkt aantal Talento-Taken bevatten. De omvang daarvan bepaal je zelf.

#### **De strook aanpassen**

### Talento-Taken

De leerlingen maken de taken op www.teamtalento.nl/kids · Talento-Code: < code>

Aan de rechterkant van de strook zie je de menuknop. Klik erop en je ziet dan vier knoppen:

- Instellingen
- **Inloggegevens**
- Codekaartjes
- **Ondersteuning**

De knop "Ondersteuning" verwijst naar een video met uitleg over de strook "Talento-Taken". De knop "Codekaartjes" wordt verderop beschreven.

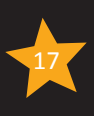

 $\equiv$ 

# wat is jouw ta<mark>l</mark>ent'

De knop "**Instellingen**" gebruik je om één of meerdere Gedeelde taken uit de strook te verwijderen. Klik gewoon op het kruisje voor de getoonde activiteit.

Uiteraard kan je zo'n workshop of spel altijd weer als "Talento-Taak" markeren. Hij zal dan weer getoond worden in deze strook.

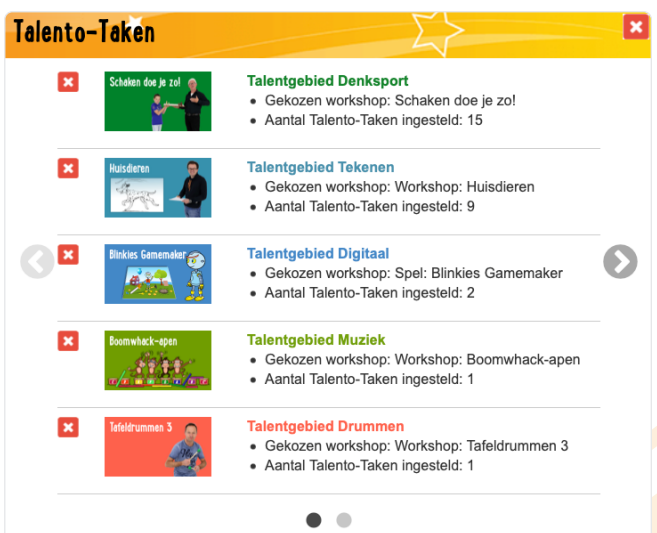

#### **Een workshop, video of spel delen met je leerlingen**

Als je een video (of spel) gekozen hebt op een van de tabbladen, dan zie je aan de rechterkant van deze video een viertal knoppen. Klik daar op de knop "Talento-Taak." Er komt een nieuw scherm tevoorschijn met een overzicht van de video's binnen de workshop. Selecteer een of meerdere video's en klik op de zwarte knop "opslaan".

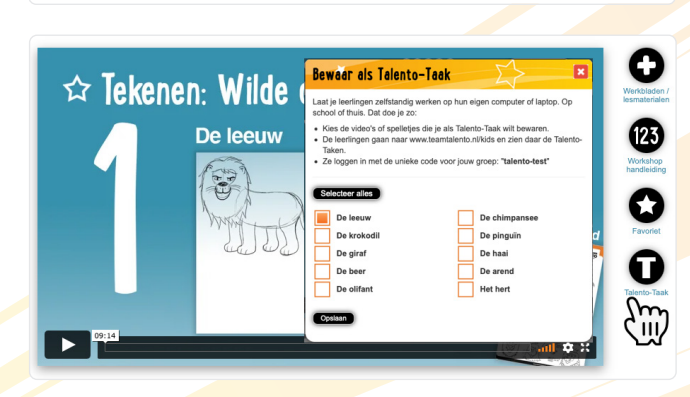

#### **Talento-Taken in de klas bekijken**

Klik op een workshop in de strook "Talento-Taken". Je springt dan door naar het tabblad en de workshop die je met je leerlingen gedeeld hebt. Doe dat op het digibord van de klas en geef dan bij deze workshop wat extra uitleg, zodat de leerlingen weten wat ze straks zelfstandig moeten gaan doen.

De strook met "Talento-Taken" is dus voor de leerkracht bedoeld om gezamenlijk naar deze activiteiten te kunnen kijken.

Talento-Taken bebruiken beleerlingen maken de taken op www.teamtalento.nl/kids · Talento-Code: <code>

Team Talento gebruik je in de klas, maar we hebben ook een speciale website voor jouw leerlingen. Daar krijgen de leerlingen van jouw groep toegang tot de activiteiten die jij met ze hebt gedeeld.

Boven de strook zie je een link naar deze leerlingwebsite. Het adres daarvan is **www.teamtalento.nl/kids**. De leerlingen kunnen daar naar toe gaan via hun laptop, computer of tablet. Dat kan op school, maar ook thuis. Ze moeten dan wel inloggen met een speciale code, die uniek is voor jouw groep leerlingen. Die code maakt onze website automatisch voor jou aan.

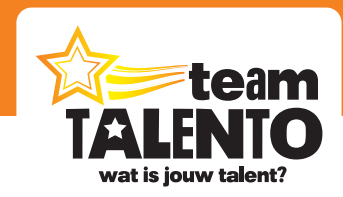

Ξ

### Talento-Taken

De leerlingen maken de taken op www.teamtalento.nl/kids · Talento-Code: < code>

De unieke code voor jouw groep zie je links van de menuknop staan. In ons voorbeeld is deze code "<code>", maar die ziet er voor jouw groep uiteraard anders uit. Deze code hebben de leerlingen nodig om de gedeelde video's op **www.teamtalento.nl/ leerling** te kunnen bekijken.

De inlogcode hoort bij jouw groep en is dus voor iedere leerling en voor het gehele jaar dezelfde code. Print voor het gemak een "codeblad" uit. Klik op "Codekaartjes" via het menu aan de rechterkant. In een nieuw scherm zie je dan een pdf. Print het blad en knip de kaartjes uit. Geef de kaartjes mee aan de leerlingen.

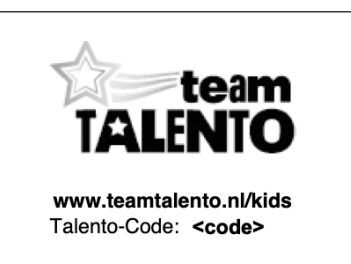

#### **De leerlingwebsite**

Eenmaal ingelogd kan de leerling zelfstandig werken met de video's die jij gedeeld hebt. Zelfs de knop met extra materialen is dan beschikbaar, zodat een leerling zelf een werkblad kan printen.

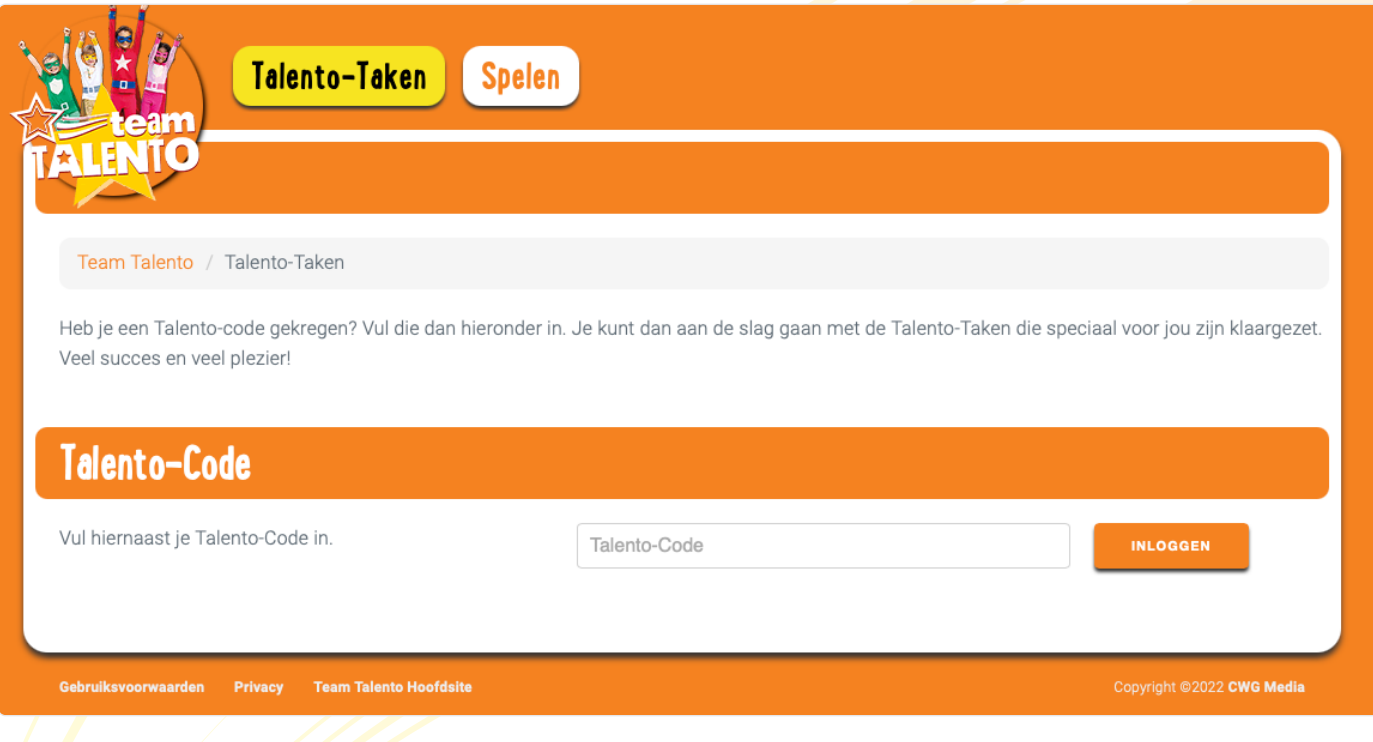

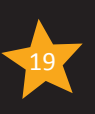

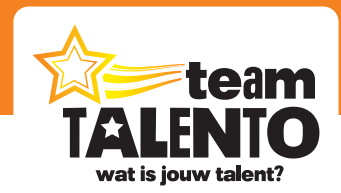

#### **De leerlingwebsite thuis gebruiken**

Je mag uiteraard niet jouw eigen Team Talento-inlogcode (e-mailadres + wachtwoord) aan de leerlingen meegeven, maar je kunt er op deze manier voor zorgen dat leerlingen ook thuis met Team Talento kunnen werken. En dan ook alleen met de workshops die jij geselecteerd hebt! Doe dit eens bij de workshops bij het talentgebied "Denksport". Zo kunnen de leerlingen thuis extra oefenen met de dam- en schaaklessen. Of deel een dansvideo met de leerlingen en laat ze thuis lekker oefenen met dit dansje.

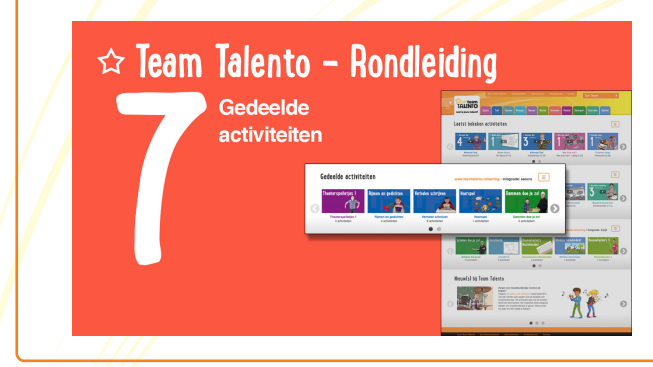

Bekijk op onze website video 7 van de workshop "Team Talento – Rondleiding". Ga naar https://www.teamtalento.nl/ondersteuning

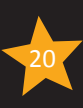

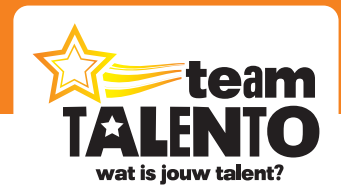

### **Werken met de tabbladen**

#### Bepaal met welke workshops jij wilt gaan werken

Team Talento is een online platform waar digitale vakleerkrachten hun kennis middels workshops kunnen delen met leerlingen van de basisschool. Je vindt honderden video's verdeeld over verschillende talentgebieden. Een talentgebied vult de standaard vakgebieden aan en zorgt voor een plezierige verbreding van de (culturele) lesstof.

#### **De tabbladen**

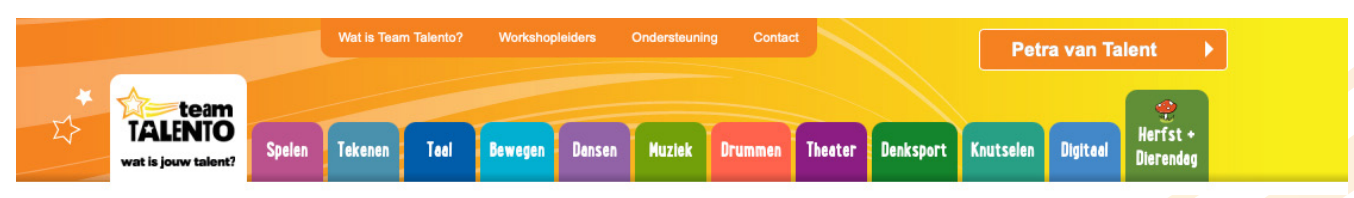

De website van Team Talento bevat 11 talentgebieden en een apart gedeelte voor onze Specials. Deze talentgebieden vind je terug op de 11 tabbladen, direct naast het grote witte tabblad van de hoofdpagina. Achtereenvolgens zijn dat de tabbladen voor de talentgebieden Spelen, Taal, Tekenen, Bewegen, Dansen, Muziek, Drummen, Theater, Denksport, Knutselen en Digitaal. Een talentgebied bevat meerdere workshops. De workshops zijn altijd onafhankelijk van elkaar te volgen en vormen telkens een afgerond geheel.

#### **Rondkijken op een tabblad**

dieren).

We nemen als voorbeeld het tabblad Tekenen en we laten daar zien hoe je zo'n tabblad het best in kan stellen voor het gebruik in jouw groep.

**TALFNIC** 

- 1. Klik op het tabblad Tekenen.
- 2. Bovenin zie je de strook met aanwezige workshops. Scroll door de lijst als er meer dan vijf workshops zijn.
- 3. Rechtsboven vind je de menuknop. Kies hiervoor om te bepalen welke workshops je wilt zien of als je extra hulp nodig hebt.
- 4. Je ziet hier de actieve video van de gekozen workshop "Wilde dieren". Deze video kan je nu op het digibord gaan bekijken.
- 5. De strook met knoppen: extra materiaal, handleiding, favoriet maken en Talento-Taken. 6. Deze strook bevat alle video's die horen bij de gekozen workshop (in ons voorbeeld: Wilde
- Workshone sanop: atripuese<br>15 activitéiten<br>Groep: 3 4 5 6 7 8  $\overline{\phantom{a}}$ Workshop: Wilde dieren  $Beschrijving  $\rightarrow$$ Ο  $\Leftrightarrow$  Tekenen: Wilde dieren Δ  $\circledB$ **De leeuv**  $\frac{6}{6}$ 0

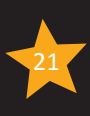

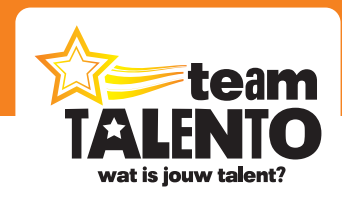

#### **De workshops op een tabblad**

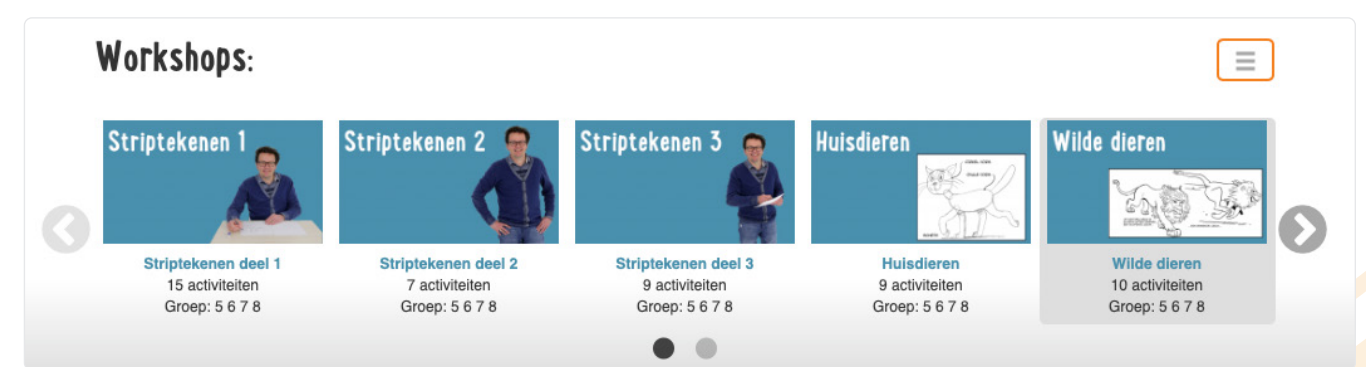

In ons voorbeeld bevat het tabblad Tekenen meer dan vijf workshops. Ik kan door de strook met workshops scrollen om te zoeken naar de workshop die je wilt gaan gebruiken. Wij hebben als voorbeeld de workshop "Wilde dieren" gekozen. Die klik je dan aan en deze is dan actief.

Als je klikt op de menuknop (rechtsboven), dan zie je twee knoppen:

- Instellingen Pas de inhoud van dit talentgebied aan
- - Ondersteuning Een video met uitleg over het werken met de tabbladen

Middels de knop "**Instellingen**" kan je zelf bepalen welke workshops je bij dit talentgebied wilt gaan gebruiken. Klik op de checkboxen om workshops aan en uit te zetten. Je kunt er dus ook voor kiezen om slechts één workshop te tonen. Of – als je dit talentgebied toch niet gaat gebruiken – je kiest ervoor om zelfs álle workshops weg te laten.

De workshops verdwijnen niet echt, ze zijn alleen niet meer zichtbaar op het scherm. Je kunt ze uiteraard altijd weer activeren middels de knop "Instellingen".

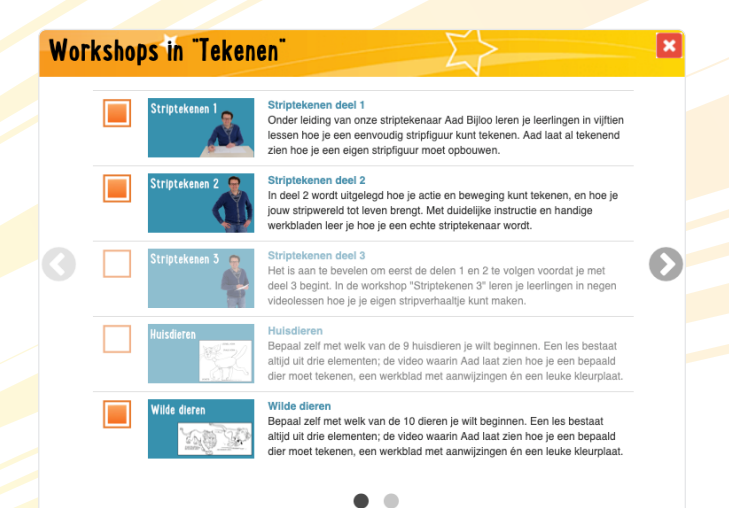

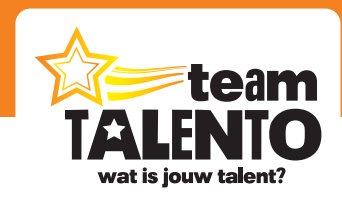

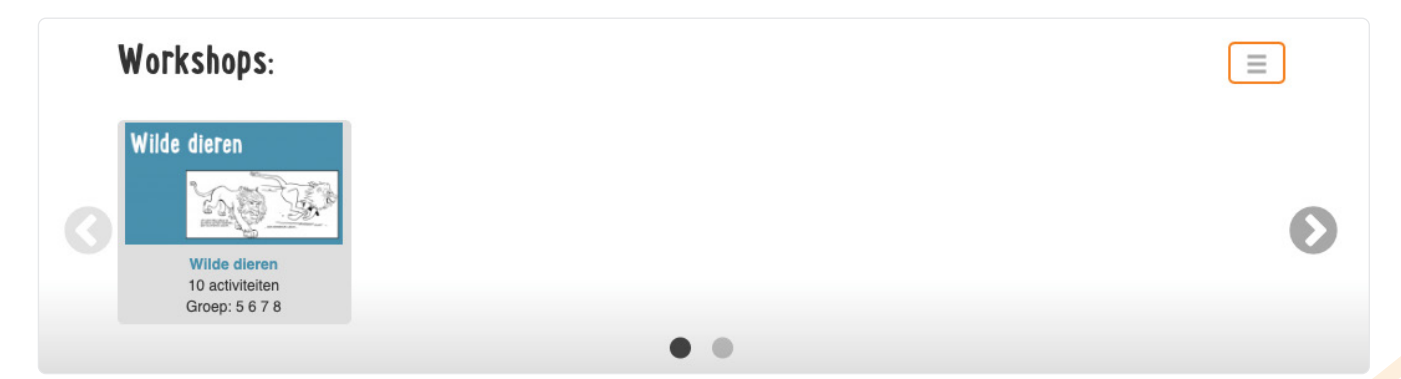

Stel dat je alleen maar op dit moment met de workshop "Wilde dieren" wilt werken, dan zet je álle andere workshops uit. Het scherm toont dan alleen nog maar jouw workshop. En aangezien de instellingen gekoppeld zijn aan jouw account, zien jouw collega's dan ook hun voorkeuren voor bepaalde workshops. Zo deelt iedere collega onze website in zoals hij/zij dat wil.

In het volgende hoofdstuk kijken we naar het werken met een workshop-video.

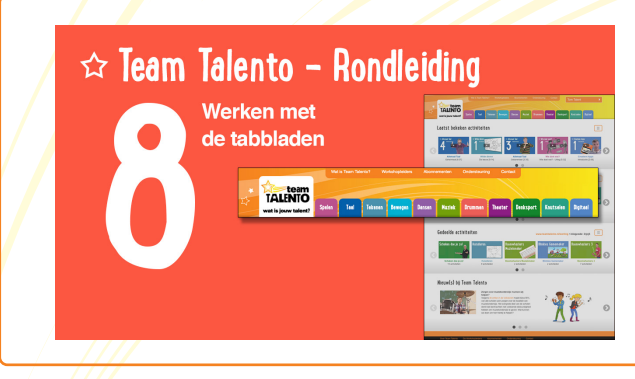

Bekijk op onze website video 8 van de workshop "Team Talento – Rondleiding". Ga naar https://www.teamtalento.nl/ondersteuning

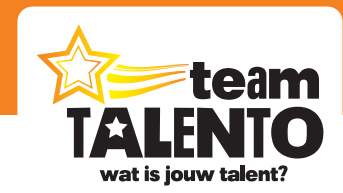

 $\circledB$ 

0

 $\frac{6}{6}$ 

# **Een video bekijken**

#### Maak gebruik van alle mogelijkheden

Als je eenmaal een workshop op een tabblad hebt uitgezocht, wil je uiteraard de bijbehorende video's in je klas gaan bekijken. In dit hoofdstuk laten we je de mogelijkheden zien, zodat je optimaal gebruik kunt maken van de inhoud van een workshop.

#### **Voorbeeld: workshop "Wilde dieren"**

We nemen als voorbeeld de workshop "Wilde dieren" van het talentgebied Tekenen. Selecteer deze workshop in de bovenste strook op het tabblad Tekenen. Je ziet dan vanzelf de inhoud van deze workshop daaronder tevoorschijn komen.

**Workshop: Wilde dieren** 

.<br>. mm

 $\Leftrightarrow$  Tekenen: Wilde dieren

eren. Aad laat s

De leeuv

- 1. Hier zie je voor welke groepen deze workshop het meest geschikt is.
- 2. De zwarte knop "beschrijving" kan je aanklikken. Je ziet dan in het kort wat je van deze workshop kunt verwachten.
- 3. Dit is de strook met de beschikbare video's bij deze workshop. Kies de video uit die je wilt gaan bekijken.
- 4. De geselecteerde video komt groter in beeld tevoorschijn. Klik op de Play-button om de video te starten.
- 5. Maak gebruik van deze vier knoppen voor werkbladen, de handleiding, favoriet maken en het maken van Talento-Taken.

#### **De video starten**

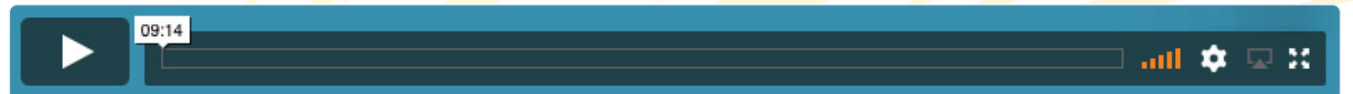

Klik op de Play-button om de video te starten. Rechts daarvan zie je gelijk hoe lang deze video gaat duren (9.14). Geheel rechts in deze strook zie je nog wat extra mogelijkheden. Twee daarvan zijn wel belangrijk.

- Bij het tandwieltje kan je de kwaliteit van de video instellen. Standaard staat deze op "auto".
- Helemaal rechts zie je het vakje met de vier pijltjes. Klik daarop om de video full screen te tonen. Gebruik deze optie om de video zo groot mogelijk op het scherm te tonen.

Start de video en switch in principe altijd naar full screen. Terugkeren naar het normale scherm kan door op de Esc-toets van je toetsenbord te klikken, of door ergens in de video te klikken en dan wederom op het vakje met de vier pijltjes te klikken.

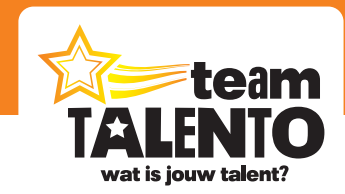

#### **De vier knoppen naast de video**

Naast de video die je wilt gaan bekijken, zie je vier knoppen onder elkaar staan. De bovenste twee knoppen kunnen soms inactief zijn.

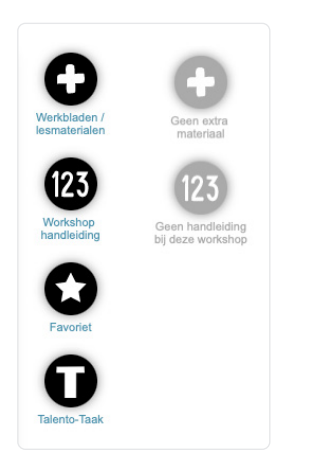

- De bovenste knop (met het + teken) is actief als er bij de gekozen video extra materiaal aanwezig is. Denk hierbij aan werkbladen die je kunt printen.
- De knop met het teken "1 2 3" brengt je naar de handleiding van deze work shop. Soms is dat een klein stukje tekst, maar veelal staat er een pdf voor je klaar met uitgebreide tips.
- Middels de knop met het sterretje kan je de gekozen video markeren als "favoriet".
	- Met de onderste knop kan je de video's in de workshop delen met je leerlingen. Op die manier kunnen ze de video zelfstandig verder verwerken.

#### **Doorgaan waar je gebleven was**

De website houdt bij wat je gedaan hebt. Als je de video "Wilde dieren" hebt bekeken, dan komt deze video in ieder geval vooraan te staan in de strook "laatst bekeken activiteiten". Tevens zal deze workshop en video direct voor je klaar staan als je weer klikt op het tabblad "Tekenen". En als je de video "Wilde dieren" als favoriet hebt gemarkeerd, komt deze te staan in de strook "Favoriete activiteiten". Zo heb je altijd toegang tot deze video.

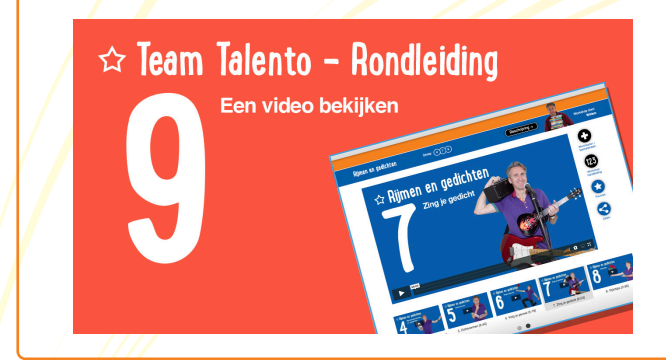

Bekijk op onze website video 9 van de workshop "Team Talento – Rondleiding". Ga naar https://www.teamtalento.nl/ondersteuning

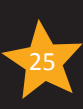

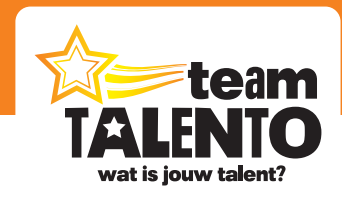

### **Een spel starten**

#### Een spel is geen video, maar een programma

Het overgrote deel van de workshops bestaat uit video's, waarin een workshopleider uitleg geeft en daarna de leerlingen een opdracht geeft. Maar op onze website vind je ook een aantal spelprogramma's. Hoe start je nu zo'n spel op en hoe werk je daarmee?

#### **Spellen bij Team Talento**

De meeste spellen kom je tegen op het tabblad "Spelen". Daar vind je o.a. de volgende spellen: Het grote talentenspel, Wie doet wat?, Stoelendans, Kleurenspel en Blinkie.

Maar je kunt ook zo nu en dan een spel tegenkomen op een tabblad van een talentgebied. Zo vind je op het tabblad Taal het "Hoorspel" en zie je bij het tabblad Muziek de "Boomwhacker Muziekmaker". Stuk voor stuk programma's die we zelf ontwikkeld hebben en die een mooie en waardevolle aanvulling zijn op de video-workshops.

#### **Uniforme bediening**

Ook al zijn het allemaal totaal verschillende spellen, de bediening ervan is bewust heel eenvoudig gehouden en is in alle spellen nagenoeg gelijk.

1. Een spel bestaat soms uit twee elementen; een korte video waarin we de werking van het spel bespreken. Handig voor jezelf, maar ook voor de leerlingen.

**Tip**: als er een instructievideo aanwezig is, bekijk die dan voordat je met het spel gaat werken!

2. En het spel zelf. Het ziet eruit als een gewone video, alleen moet je hier nu op de grote knop "starten" klikken om het programma op te starten.

Aan de rechterkant van het spel zie je weer de vier bekende knoppen voor extra materiaal, handleiding, favoriet en delen. Deze werken hetzelfde als bij een video van een workshop.

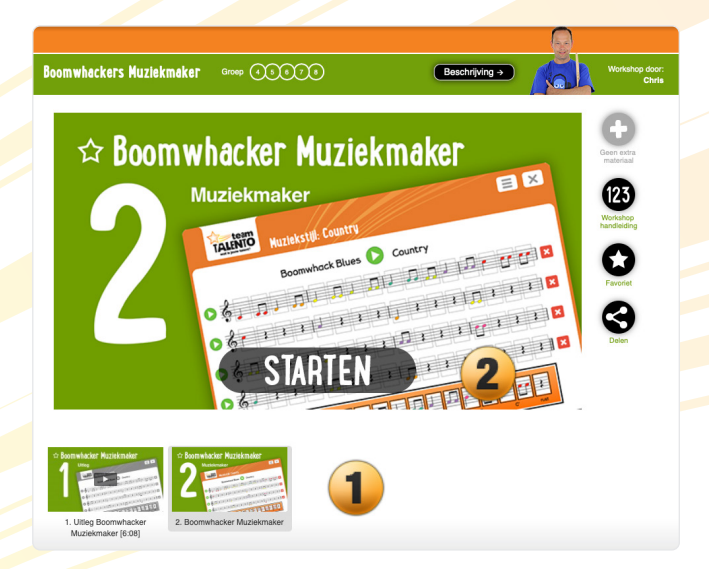

team wat is jouw talent?

#### **De menuknop van een spel**

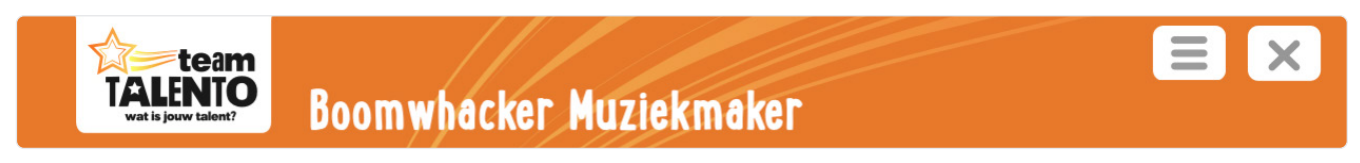

Na het starten van het spel zie je het spel direct full screen in beeld staan. De belangrijkste knoppen vind je rechtsboven. Gebruik de knop "menu" om o.a.:

- Het spel in te stellen: welk muziekstuk wil je, welk level wil je, welke instellingen wil je.
- Gemaakte spellen van de leerlingen op te slaan of te kiezen.
- Het programma weer af te sluiten.

Gebruik de knop met het kruisje om het spel af te sluiten en terug te keren naar de website.

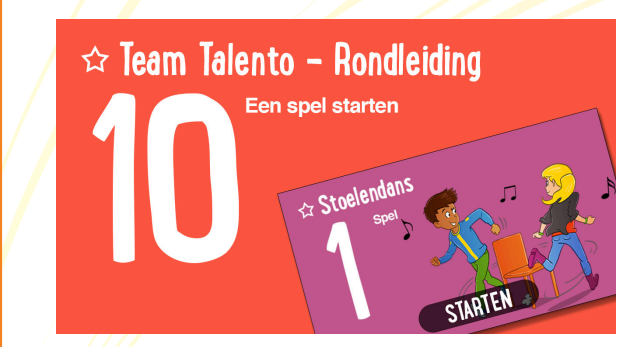

Bekijk op onze website video 10 van de workshop "Team Talento – Rondleiding". Ga naar https://www.teamtalento.nl/ondersteuning

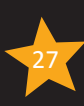

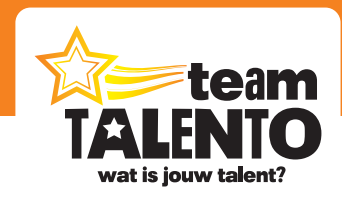

# **Werkbladen, lesmaterialen en de handleiding**

#### Perfecte aanvulling op je workshop!

Je haalt veel meer uit de workshops als je gebruikt maakt van de materialen die wij hebben toegevoegd. We raden je in ieder geval aan om – indien aanwezig – de handleiding van de gekozen workshop door te nemen. De handleiding beschrijft de gehele workshop, geeft aan hoe je de workshop in kunt zetten en geeft vaak nog extra tips om meer te doen met de oefenstof.

Klik op de knop met "**1 2 3**" en de handleiding (in pdf-formaat) verschijnt in een nieuw venster.

#### **Werkbladen**

Een volgende stap is om gebruik te maken van de werkbladen die bij de video's meegeleverd worden. Als er bij een video werkbladen of extra lesmateriaal beschikbaar is, zal de bovenste knop naast de video actief zijn. Klik op deze knop.

In een nieuw scherm zie je welke materialen extra beschikbaar zijn en welke materialen je zelf moet klaarzetten. In het voorbeeld kan je bij deze les een muziekblad printen. Klik daar op en in een nieuw scherm wordt dit blad als pdf-bestand getoond. Print het daar.

Klik op "Sluiten" of op de knop met het + teken om dit venster weer te sluiten.

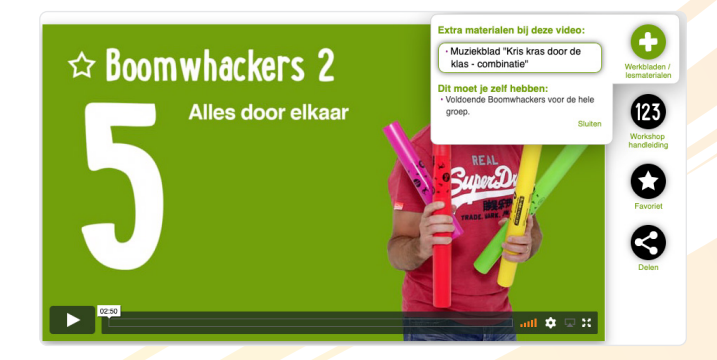

In de handleiding zie je ook altijd staan welke materialen je nodig hebt en welke werkbladen je écht moet gaan gebruiken bij de video's. Soms verwijst een workshopleider namelijk naar zo'n werkblad. Het is dan handig om van tevoren alle materialen klaar te hebben liggen. Je kunt dan direct na het kijken van de video beginnen met de verwerking van de opdrachten.

### $\Leftrightarrow$  Team Talento - Rondleiding

Werkbladen, lesmateriaal, handleiding

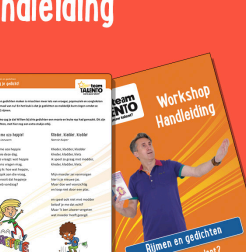

Bekijk op onze website video 11 van de workshop "Team Talento – Rondleiding". Ga naar https://www.teamtalento.nl/ondersteuning

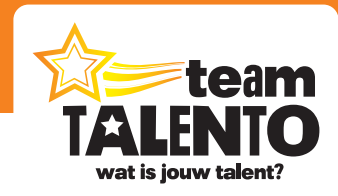

### **Samenvatting**

#### Alles op een rijtje en snel aan de slag

#### **Beheerder of gebruiker**

- De beheerder van een schoolabonnement maakt de accounts aan voor de collega's en is de direct onze contactpersoon. De beheerder kan daarnaast alles wat een gebruiker ook kan doen.
- Een gebruiker ben je als je van ons een inlogcode via de e-mail hebt gekregen. Je mag Team Talento in jouw klas gaan gebruiken en je mag video's en workshops delen met je leerlingen.

#### **Inloggen**

- Log in met je persoonlijke inlogcode. Bekijk je profiel en pas eventueel je wachtwoord aan.
- Ga naar de hoofdpagina via de grote witte Team Talento tab. Daar zie je met welke activiteiten je bezig bent geweest en kan je snel weer doorgaan met waar je gebleven was.
- Log uit als een collega op dezelfde computer met Team Talento wil gaan werken.

#### **Talentgebieden**

- Kijk rond op de gekleurde tabbladen. Dit zijn onze talentgebieden. Er komen talentgebieden bij en huidige talentgebieden worden verder gevuld met nieuwe workshops.
- Stel een tabblad in naar jouw wensen. Toon alleen de workshop(s) waar jij mee wilt gaan werken.
- Start de workshop en bekijk de video's.

#### **Handleidingen en werkbladen**

- Maak zeker gebruik van de handleidingen die wij bij veel workshops meeleveren. Ze bevatten goede aanwijzingen om de workshop zo perfect mogelijk in te zetten in jouw groep.
- Maak tevens gebruik van de vele werkbladen. Deze bevatten opdrachten die nauw aansluiten op wat je geleerd hebt in de video en zorgen ervoor dat je uitgebreid bezig kunt zijn met de oefenstof van de workshop.

#### **Favorieten**

Wil je een bepaalde video uit een workshop vaker bekijken? Maak dan hier een favoriet van. In de strook "Favoriete activiteiten" vind je jouw favorieten terug.

#### **Video's delen**

- Je kunt losse video's en complete workshops delen met jouw leerlingen.
	- De leerlingen gaan naar www.teamtalento.nl/leerling en loggen daar in met een code die ze van jou hebben gekregen.
	- Leerlingen kunnen zelfstandig werken en oefenen met de video's die jij geselecteerd hebt.

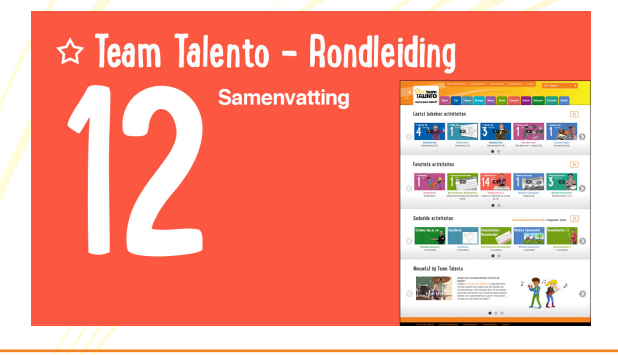

Bekijk op onze website video 12 van de workshop "Team Talento – Rondleiding". Ga naar https://www.teamtalento.nl/ondersteuning

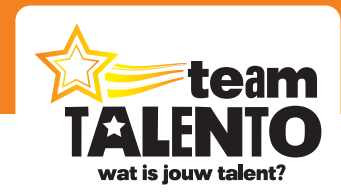

### **Over ons**

#### Wie zijn wij en wat is onze specialiteit?

Wij zijn drie bevlogen ondernemers en hebben in 2014 de koppen bij elkaar gestoken. CWG Media B.V. te Enkhuizen (www.cwgmedia.nl) is ons bedrijf en Team Talento is ons eerste product. Met Team Talento willen we het onderwijs verrijken met een hoogwaardig product, waarmee kinderen de kans krijgen hun talenten te ontdekken en te ontwikkelen.

#### **Chris van de Vijfeijke**

Chris is afgestudeerd aan het conservatorium in Rotterdam en is gediplomeerd docerend en uitvoerend musicus. Chris geeft les aan leerlingen in zijn eigen drumschool (www.ffdrummen.nl) . Theorie wordt daar op een speelse manier met de praktijk verweven. Chris is een rasechte muzikant, speelt naast drums ook piano en basgitaar en heeft in talloze bands gespeeld. Bij Team Talento verzorgt Chris de workshops Drummen, Boomwhacken, Algemene Muzikale Vorming en regelt hij de opnames van de workshop in onze studio.

#### **Geoffrey Reemer**

Geoffrey is vanuit het onderwijs al snel bij AmbraSoft terecht gekomen. Daar zorgde hij voor de marketing, onderhield de websites en bewaakte de bedrijfsprocessen. Later werd hij ook verantwoordelijk voor de marketing van ICT-producten bij Noordhoff Uitgevers. Geoffrey is onze IT- en marketingspecialist. Bij Team Talento onderhoudt hij de website en draagt hij zorg voor alle marketingacties.

#### **Wim Swier**

Wim is de oprichter en voormalig directeur van AmbraSoft, de ontwikkelaar van de reken- en taalprogramma's die op zo'n 5.000 scholen dagelijks gebruikt worden. Na de overname van AmbraSoft door Noordhoff Uitgevers heeft Wim daar een aantal jaren als uitgeefmanager verder aan het product gewerkt. Tot voor kort heeft Wim meegewerkt aan Gynzy Kids, de digitale leer- en oefenomgeving van Gynzy. Maar de focus ligt nu geheel op Team Talento! Bij Team Talento begeleidt hij de workshopleiders, bedenkt spelletjes, stelt didactische plannen op en is het eerste aanspreekpunt voor onze klanten.

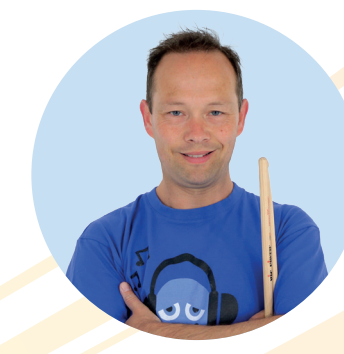

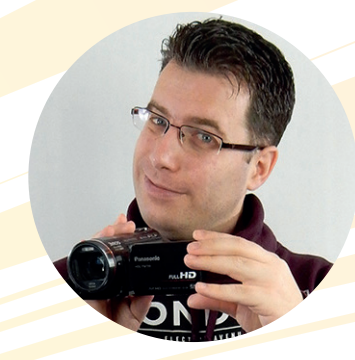

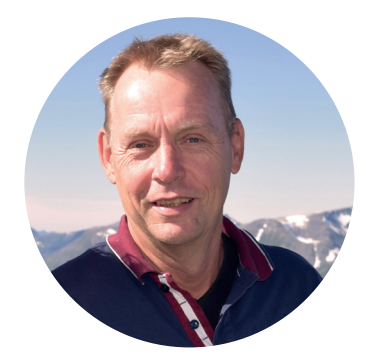

# **Wat is jouw talent?**

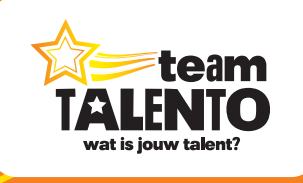

**Team Talento is een product van:** CWG Media B.V. | Spaans Leger 13 | 1601 PA Enkhuizen

Postadres: Team Talento | Postbus 311 | 1600 AH Enkhuizen

internet: www.teamtalento.nl | e-mail: info@teamtalento.nl